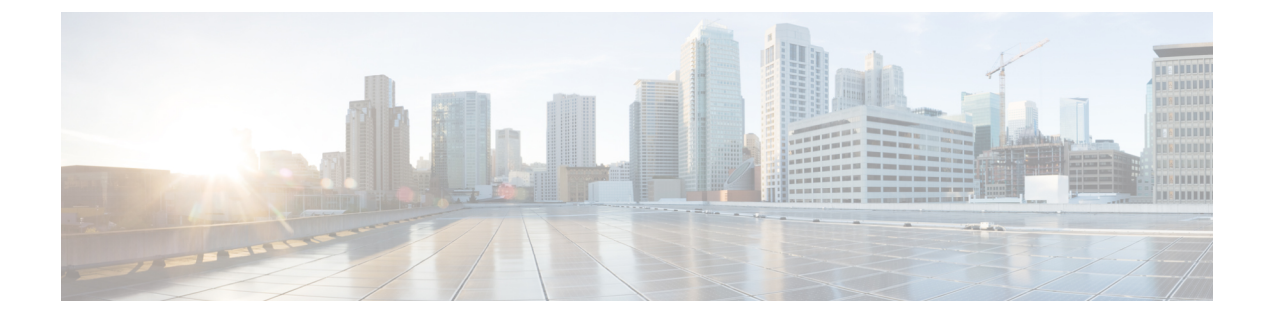

# **IM** アドレススキームを設定する

- IM アドレス スキーム: (1 ページ)
- IM アドレス スキーム: (3 ページ)
- IM アドレス スキームの設定のタスクフロー (3 ページ)

# **IM** アドレス スキーム:

IM and Presence Service は、次の 2 種類の IM アドレス指定スキームをサポートしています。

- *UserID@Default\_Domain*が、IM and Presence Service をインストールした場合の、デフォルト の IM アドレス スキームです。
- Directory URI IM アドレス スキームは、複数のドメイン、ユーザのメール アドレスの調整、 および Microsoft SIP URI の調整をサポートしています。

すべての IM and Presence Service クラスタ全体で、同じIM アドレス スキームを使用する必要があ ります。

# **User@Default\_Domain** を使用した **IM** アドレス

*UserID@Default\_Domain*が、IM and Presence Service をインストールした場合の、デフォルトの IM アドレス スキームです。

*UserID @ Default\_Domain* の IM アドレス スキームを使用すると、すべての IM アドレスが単一の デフォルト IM ドメインの一部となります。デフォルト ドメイン値は、すべてのクラスタ全体で 一貫している必要があります。IM アドレスは IM and Presence のデフォルト ドメイン の一部であ るため、複数ドメインはサポートされません。

UserIDは、フリーフォームまたはLDAPから同期することができます。次のフィールドがサポー トされます。

- sAMAccountName
- ユーザ プリンシパル名 (UPN)
- 電子メール アドレス
- 従業員番号
- 電話番号

UserID を Cisco Unified Communications Managerの LDAP フィールドにマップする場合、その LDAP マッピングはすべてのクラスタ全体で一貫している必要があります。

ユーザ ID は電子メール アドレスにマッピング可能ですが、それが IM URI が電子メール アドレ スと同じであるという意味ではありません。代わりに*<email-address>@Default\_Domain*となりま す。たとえば、amckenzie@example.com @sales-example.comです。選択した設定をマッピングする Active Directory (AD) は、IM and Presence サービス クラスタ内のすべてのユーザに対してグロー バルに適用されます。個々のユーザに対して異なるマッピングを設定することはできません。

# ディレクトリ **URI** を使用した **IM** アドレス

ディレクトリ URI のアドレス スキームを使用して、ユーザの IM アドレスを Cisco Unified Communications Manager のディレクトリ URI に合わせます。

ディレクトリ URI の IM アドレス スキームには、次の IM アドレス指定機能があります。

- •複数ドメインのサポート。IM アドレスは、1つのIM and Presence Service ドメインだけを使用 する必要はありません。
- ユーザのメール アドレスの調整。ユーザのメール アドレスと合わせるように Cisco Unified Communications Manager のディレクトリ URI を設定することで、メール、IM、音声、および 動画の通信にユーザの ID を一貫して指定できるようになります。
- Microsoft SIP URI の調整。Microsoft SIP URI と合わせるように Cisco Unified Communications Manager のディレクトリ URI を設定することで、Microsoft OCS/Lync から IM and Presence Service への移行時に、ユーザの ID を確実に維持できるようになります。

IM アドレス スキームとしてディレクトリ URI を使用するようにノードを設定する場合は、ディ レクトリ URI をサポートするクライアントのみを展開することを推奨します。ディレクトリ URI をサポートしないクライアントは、ディレクトリ URI IM アドレス スキームが有効になっている 場合は動作しません。ディレクトリ URI をサポートしないクライアントが展開されている場合 は、*UserID@Default\_Domain* IM アドレス スキームを使用し、ディレクトリ URI IM アドレス ス キームは使用しないでください。

ディレクトリURIIMアドレス設定はグローバルであり、クラスタ内のすべてのユーザに適用され ます。クラスタ内の個々のユーザに対して異なるディレクトリ URI IM アドレスを設定できませ  $h_{\rm o}$ 

外部LDAPディレクトリからのディレクトリURIのプロビジョニングの詳細については、「[LDAP](cup0_b_config-and-admin-guide-15_chapter8.pdf#nameddest=unique_51) [ディレクトリの](cup0_b_config-and-admin-guide-15_chapter8.pdf#nameddest=unique_51)設定」を参照してください。

### 複数の **IM** ドメイン

IM and Presence Service は、複数の IM アドレス ドメイン全体で IM アドレッシングをサポートし、 システム内のすべてのドメインを自動的にリストします。ドメインの追加、編集、または削除を 行うことができます。IM ドメインの設定の詳細は、「[ドメイン](cup0_b_config-and-admin-guide-15_chapter3.pdf#nameddest=unique_27)設定の概要」を参照してくださ い。

Cisco Expressway を相互運用している場合は、[http://www.cisco.com/c/en/us/support/](http://www.cisco.com/c/en/us/support/unified-communications/expressway-series/products-maintenance-guides-list.html) [unified-communications/expressway-series/products-maintenance-guides-list.html](http://www.cisco.com/c/en/us/support/unified-communications/expressway-series/products-maintenance-guides-list.html)の *Cisco Expressway* 管 理ガイド を参照してください。

# **IM** アドレス スキーム:

IM and Presence Service のデフォルト ドメインと、使用する IM アドレス スキームは、IM and Presence Service クラスタ全体で一貫している必要があります。はじめに、「IM and Presence Service [のデフォルトドメインを](cup0_b_config-and-admin-guide-15_chapter3.pdf#nameddest=unique_33)設定する」に進みます。

設定する IM アドレス スキームはすべてのユーザ JID に影響を与え、別の設定を持つ可能性があ るクラスタ間での通信を中断せずに段階的に実行することはできません。

展開した クライアントが IM アドレスとしてディレクトリ URI をサポートしない場合は、管理者 がディレクトリ URI IM アドレス スキームを無効にする必要があります。

# **IM** アドレス スキームの設定のタスクフロー

IM アドレス スキームを設定するには、以下の順序でこのタスクを完了してください。

コマンドまたはアクション 日的 ユーザープロビジョニングを確認する(4 | エンド ユーザが適切にプロビジョニング されていること、および重複しているユー ページ) **Step 1** ザまたは無効なユーザがいないことを確認 します。 プレゼンス冗長グループのハイ アベイラ ビリティは、一時的に無効にする必要があ **Step 2** | 高可用性を無効にする (5ページ) ります。IM アドレス スキームを設定する には、一時的にサービスを停止する必要が あります。ハイ アベイラビリティが有効 のままサービスを停止すると、システム フェールオーバーが発生します。 IM アドレッシングスキームの設定を更新 する前に、不可欠な IM and Presence サー **Step 3** | サービスを停止する (6ページ) ビスを停止します。指定された順序でサー ビスを停止することを確認します。

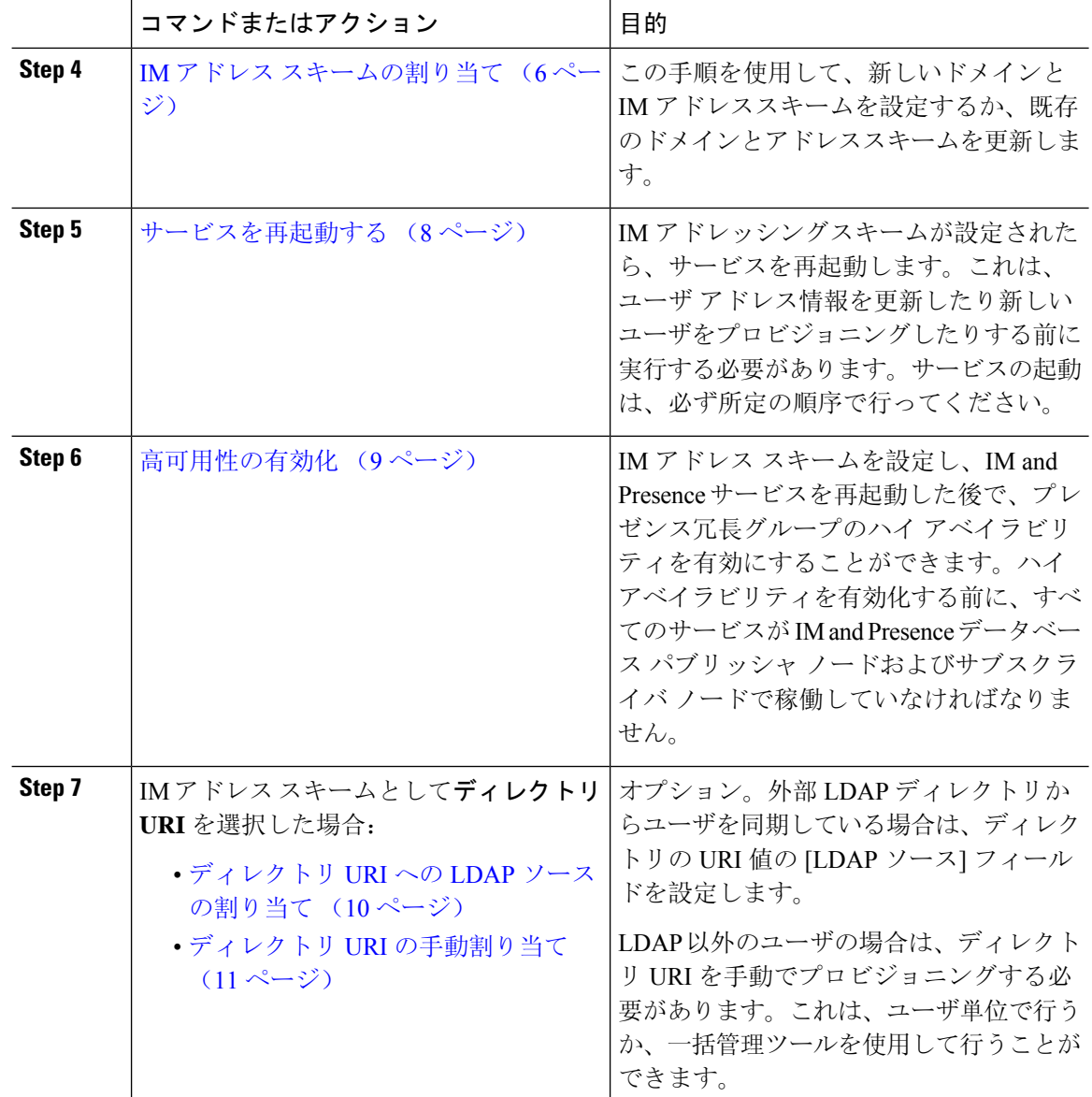

# ユーザープロビジョニングを確認する

アドレススキームを設定する前に、この手順を使用して、エンドユーザが適切にプロビジョニン グされていることを確認してください。

#### 手順

**Step 1** Cisco Unified CM IM and Presence Administration から、 診断 > システムのトラブルシューティング を選択します。 システムのトラブルシューティングが実行されます。

**Step 2** ユーザのトラブルシューティングのセクションで、エンド ユーザが適切にプロビジョニングされ ていること、また、重複しているユーザまたは無効なユーザがいないことを確認します。

#### 次のタスク

高可用性を無効にする (5 ページ)

### 高可用性を無効にする

各プレゼンス冗長グループに対するハイアベイラビリティを無効にします。アドレススキームを 編集するには、サービスを一時的に停止する必要があります。ハイ アベイラビリティが有効に なったサービスを停止すると、システム フェールオーバーが発生します。

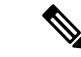

<sup>(</sup>注)

[プレゼンス冗長グループの詳細]ページには、クラスタで高可用性が無効になっている場合でも、 すべてのアクティブな JSM セッションが表示されます。

#### 始める前に

各プレゼンス冗長グループの各クラスタ ノードのアクティブ ユーザ数を記録します。この情報 は、Cisco Unified CM IM and Presence の(**System** > **Presence Topology**)ウィンドウに表示されま す。この番号は、後にハイ アベイラビリティを再度有効にする際に必要となります。

#### 手順

- **Step 1** Cisco Unified CM Administration のユーザ インターフェイスから、**[**システム(**System**)**]** > **[**プレゼ ンス冗長グループ(**Presence Redundancy Groups**)**]** を選択します。
- **Step 2** 検索をクリックして、グループを選択します。
- **Step 3** [プレゼンス冗長グループの設定(Presence Redundancy Group Configuration)] ウィンドウで、[ハ イ アベイラビリティを有効にする(**Enable High Availability**)] チェックボックスをオフにしま す。
- **Step 4** [保存 (Save) ] をクリックします。
- Step 5 各プレゼンス冗長グループに対して、この手順を繰り返します。
- **Step 6** 完了後、さらに変更を行う前に、新しい HA 設定がクラスタ全体にわたって同期されるまで、少 なくとも 2 分待機します。

次のタスク

サービスを停止する (6 ページ)

# サービスを停止する

IMアドレッシングスキームの設定を更新する前に、不可欠なIM andPresenceサービスを停止しま す。指定された順序でサービスを停止することを確認します。

#### 始める前に

高可用性を無効にする (5 ページ)

手順

- **Step 1 Cisco Unified IM and Presence** サービスアビリティで、ツール > コントロール センター **–** ネット ワーク サービスを選択します。
- **Step 2** サービスを選択し、[停止 **(Stop** )] ボタンをクリックして、次の IM and Presence サービスをこの順 序で停止します。
	- a) **Cisco Sync Agent**
	- b) **Cisco Client Profile Agent**
- **Step 3** 両方のサービスが停止したら、[Tools] [ > **Control Center-Feature services** ] を選択し、次のサービ スをこの順序で停止します。
	- a) **Cisco Presence Engine**
	- b) **Cisco SIP Proxy**
- **Step 4** 両方のサービスが停止したら、[Tools] [ > **Control Center-Feature services** ] を選択し、次のサービ スを停止します。

• **Cisco XCP Router**

XCPルータサービスを停止すると、関連するすべてのXCP機能サービスが自動的に停 止します。 (注)

#### 次のタスク

IM アドレス スキームの割り当て (6 ページ)

### **IM** アドレス スキームの割り当て

この手順を使用して、新しいドメインと IM アドレススキームを設定するか、既存のドメインと アドレススキームを更新します。

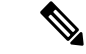

(注) 設定する IM アドレス スキームは、必ずすべてのクラスタ間で一致するようにしてください。

始める前に

サービスを停止する (6 ページ)

手順

- **Step 1 Cisco Unified CM IM and Presence** 管理で、プレゼンス > 設定 > 詳細設定を選択します。
- **Step 2** 新しいデフォルトドメインを割り当てるには、[ **Default domain** ] チェックボックスをオンにし、 テキストボックスに新しいドメインを入力します。
- **Step 3** アドレススキームを変更するには、[ **IM** アドレススキーム **(IM Address scheme** )] チェックボック スをオンにして、ドロップダウンリストボックスから次のいずれかのオプションを選択します。
	- **UserID@[Default\_Domain] —**:各 IM ユーザ アドレスは、UserID からデフォルト ドメインと 共に取得されます。これがデフォルト設定です。
	- ディレクトリ **URI —**:各 IM ユーザ アドレスは、Cisco Unified Communications Manager でそ のユーザに関して設定されているディレクトリ URI と一致します。
		- このオプションを選択すると、展開されたすべてのクライアントが、IMアドレス としてディレクトリURIをサポートし、EDIベースまたはUDSベースのディレク トリ統合に対応している必要があります。Jabber との UDS ベースの統合を行うに は、Jabber のリリース 10.6 以降を実行している必要があります。 (注)
- **Step 4** [保存 (Save)] をクリックします。

ステータス領域の更新進行状況を監視できます。

IM アドレス スキームとしてディレクトリ URI を選択する場合、展開クライアントが複数ドメイ ンをサポートできることを確認するプロンプトが表示される場合があります。続行するには **[OK** (**OK**)**]** をクリックします。または **[**取消(**Cancel**)**]** をクリックします。

ユーザが [ディレクトリ URI(Directory URI)] 設定を無効にしている場合は、ダイアログボック スが表示されます。続行するには、**[OK**(**OK**)**]**をクリックし、または**[**取消(**Cancel**)**]**をクリッ クします。次に、IM アドレス スキームを再設定する前にユーザ設定をします。

システム アップデートは完了まで最長で 1 時間かかる場合があります。変更を再適用するには、 **[**再試行(**Re-try**)**]** をクリックします。または **[**取消(**Cancel**)**]** をクリックします。

#### 次のタスク

アドレス指定スキームとして user @ default\_domain を設定し、ディレクトリ URI を使用していな い場合は、サービスを再起動する (8 ページ)に進みます。

アドレススキームとしてディレクトリURIを設定した場合は、以下のオプションのいずれかを選 択します。

• ディレクトリ URI への LDAP ソースの割り当て (10 ページ)

#### • ディレクトリ URI の手動割り当て (11 ページ)

### **IM** アドレスの例

IM and Presence Service で使用可能な IM アドレス オプションの例。

**IM and Presence Service** デフォルト ドメイン:cisco.com

ユーザ::山田太郎

ユーザ **ID**: ty12345

メール **ID**: tyamada@cisco-sales.com

**SIPURI:**: taro.yamada@webex.com

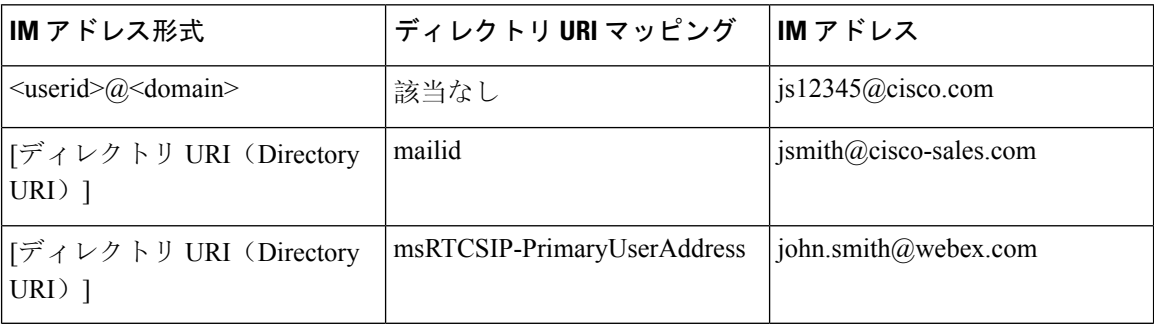

# サービスを再起動する

IM アドレッシングスキームが設定されたら、サービスを再起動します。これは、ユーザ アドレ ス情報を更新したり新しいユーザをプロビジョニングしたりする前に実行する必要があります。 サービスの起動は、必ず所定の順序で行ってください。

#### 始める前に

- IM アドレス スキームの割り当て (6 ページ)
- アドレススキームとしてディレクトリURIを設定した場合は、サービスを再起動する前に以 下のオプションのいずれかを完遂します。
	- ディレクトリ URI への LDAP ソースの割り当て (10 ページ)
	- ディレクトリ URI の手動割り当て (11 ページ)

#### 手順

**Step 1 Cisco Unified IM and Presence** サービスアビリティで、ツール > コントロール センター **–** ネット ワーク サービスを選択します。

**Step 2** サービスを選択し、[起動(Start)] ボタンをクリックして、次のサービスを起動します。

#### • **Cisco XCP Router**

- **Step 3** サービスが起動したら、[Tools] [ > **Control Center-Feature Services** ] を選択し、次のサービスをこ の順序で開始します。
	- a) **Cisco SIP Proxy**
	- b) **Cisco Presence Engine**
- **Step 4** 次の手順に進む前に、CiscoPresence Engine サービスがすべてのノードで実行されていることを確 認します。

#### **Step 5 [ Tools]** > **[Control Center – Network Services ]** を選択し、次のサービスをこの順序で開始します。

- a) **Cisco Client Profile Agent**
- b) **Cisco Sync Agent**

#### 次のタスク

高可用性の有効化 (9 ページ)

### 高可用性の有効化

IM アドレス スキームを設定し、サービスを再起動した後に、クラスタ内の各プレゼンス冗長グ ループのハイ アベイラビリティを再度有効にするには、以下の手順に従います。

#### 始める前に

ハイ アベイラビリティを有効化する前に、すべてのサービスが IM and Presence データベース パ ブリッシャノードおよびサブスクライバノードで稼働していなければなりません。サービスが再 起動してから30分以内の場合は、ハイ アベイラビリティを有効にする前に Cisco Jabber セッショ ンが再作成されたことを確認します。十分な時間を確保しない場合、セッションが作成されてい ない Jabber クライアントでプレゼンスは機能しません。

Cisco Jabberセッションの数を取得するには、すべてのクラスタノードでshow perf query counter Cisco Presence Engine Active JsmSessions CLI コマンドを実行します。アクティブ セッションの 数は、ハイ アベイラビリティを無効にした際に記録したユーザ数と一致するはずです。

- **Step 1** [Cisco Unified IM and Presence のサービスアビリティ (Cisco Unified IM and Presence Serviceability)] から、**[**ツール(**Tools**)**]** > **[**コントロールセンタ**-**ネットワークサービス(**Control Center - Network Services**)**]** を選択します。
- **Step 2** [サーバ (Server)]リストから、サービスを再アクティブ化するノードを選択し、[移動(Go)]を クリックします。
- **Step 3 IM and Presence Services** のエリアで、以下のサービスを選択します。
- **Cisco Client Profile Agent**
- **Cisco Sync Agent**
- **Cisco XCP Router**
- **Step 4** [再起動 (Restart) ] をクリックします。
- **Step 5** [関連リンク (Related Links) ] ドロップダウン リストから [サービスのアクティブ化 (Service Activation) ] を選択し、[移動(Go)] をクリックします。
- **Step 6 IM and Presence Services** のエリアで、以下のサービスを選択します。
	- **Cisco SIP Proxy**
	- **Cisco Presence Engine**
- **Step 7** [保存 (Save) ] をクリックします。

# ディレクトリ **URI** への **LDAP** ソースの割り当て

外部 LDAP ディレクトリからユーザを同期している場合は、この手順を使用して、ディレクトリ URI を割り当てに使用する外部 LDAP ディレクトリのソース フィールドを割り当てることができ ます。LDAP ディレクトリの同期が行われると、設定したフィールドの値からディレクトリ URI が割り当てられます。

 $\label{eq:1} \bigotimes_{\mathbb{Z}}\mathbb{Z}_{\mathbb{Z}}$ 

- 最初の LDAP 同期がすでに行われていた場合、Cisco Unified Communications Manager では、LDAP ディレクトリの既存の設定に新しい設定を追加することはできません。外部 LDAP ディレクトリ に追加された新しいアイテムを同期することはできても、Cisco Unified Communications Manager で LDAP 設定を編集することはできません。すでに LDAP ディレクトリを同期していた場合: (注)
	- ディレクトリ URI をユーザに割り当てるには、バルク管理ツールを使用します。詳細につい ては、『*Bulk Administration Guide for Cisco Unified Communications Manager*』を参照してくだ さい。
	- ユーザにディレクトリ URI を手動で割り当てます。

始める前に

IM アドレス スキームの割り当て (6 ページ)

- **Step 1** Cisco Unified CM 管理から、システム > **LDAP** > **LDAP** ディレクトリを選択します。
- **Step 2** ディレクトリ **URI**のドロップダウン リストから、次のいずれかのオプションを選択します。
- メール: ユーザのメールアドレスと合わせてディレクトリ URIを設定することで、メール、 IM、音声、および動画の通信にユーザの ID を一貫して指定できるようになります。
- **msRTCSIP-PrimaryUserAddress**:ディレクトリ URI を Microsoft OCS/Lync SIP URI (msRTCSIP-PrimaryUserAddress)にマップします。
- ディレクトリURIは、LDAP同期が行われるまでプロビジョニングされません。LDAP ディレクトリ同期の設定の詳細は、「LDAP [ディレクトリの](cup0_b_config-and-admin-guide-15_chapter8.pdf#nameddest=unique_51)設定」を参照してくださ い。 (注)

#### 次のタスク

サービスを再起動する (8 ページ)

# ディレクトリ **URI** の手動割り当て

LDAP を使用していない場合は、この手順を使用して、ユーザ毎にディレクトリ URI を手動で入 力することができます。

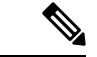

また、一括管理ツールを使用して、CSVファイル経由で、ディレクトリURIを多数のエンドユー ザにプロビジョニングすることもできます。一括管理の使用方法の詳細は、[http://www.cisco.com/](http://www.cisco.com/c/en/us/support/unified-communications/unified-communications-manager-callmanager/products-maintenance-guides-list.html) [c/en/us/support/unified-communications/unified-communications-manager-callmanager/](http://www.cisco.com/c/en/us/support/unified-communications/unified-communications-manager-callmanager/products-maintenance-guides-list.html) [products-maintenance-guides-list.html](http://www.cisco.com/c/en/us/support/unified-communications/unified-communications-manager-callmanager/products-maintenance-guides-list.html)の *Cisco Unified Communications Manager* 一括管理ガイド を参照 してください。 (注)

LDAP ディレクトリが未同期の場合は、LDAP ディレクトリ同期を使用してユーザのディレクト リ URI をプロビジョニングすることができます。

#### 始める前に

IM アドレス スキームの割り当て (6 ページ)

- **Step 1 Cisco Unified CM** 管理で、ユーザ管理 > エンド ユーザを選択します。
- **Step 2** 適切な検索条件を入力し、[検索(Find)] をクリックします。
- **Step 3** 設定するエンド ユーザを選択します。
- **Step 4** ユーザ情報 エリアで、ディレクトリ **URI** フィールドにディレクトリ URI を入力します。
- **Step 5** [保存(Save)] をクリックします。

I

次のタスク

サービスを再起動する (8 ページ)

٦

翻訳について

このドキュメントは、米国シスコ発行ドキュメントの参考和訳です。リンク情報につきましては 、日本語版掲載時点で、英語版にアップデートがあり、リンク先のページが移動/変更されている 場合がありますことをご了承ください。あくまでも参考和訳となりますので、正式な内容につい ては米国サイトのドキュメントを参照ください。